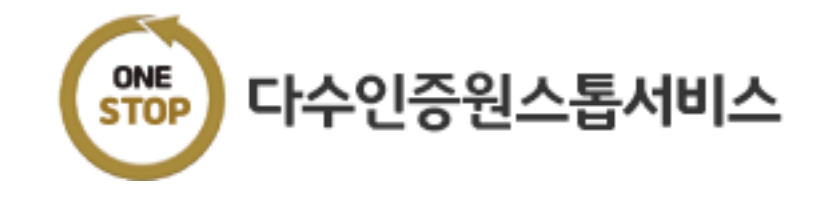

# **수요기업 매뉴얼**

# KSA 한국표준협회

```
1. 시작하기
```
# **1.1 서비스 접속하기**

- 1. 인터넷 브라우저 주소창에 k-onestop.kr 을 입력하여 서비스에 접속합니다.
- 2. [시작하기] 단추를 클릭합니다.

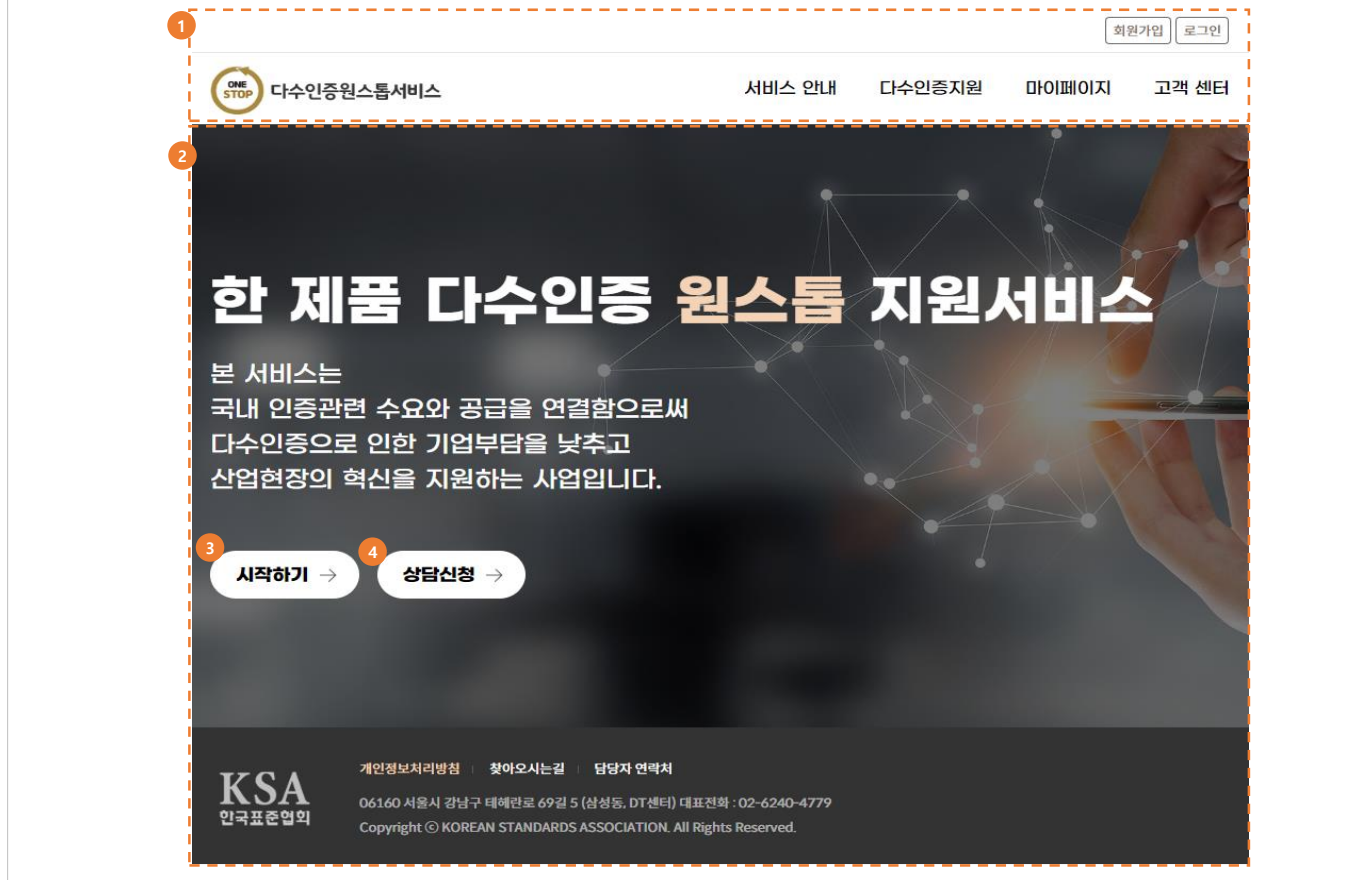

# **화면설명**

회원가입, 로그인 및 서비스 내용을 둘러보거나 체험할 수 있습니다.

- ① Header 영역 : 로그아웃 및 서비스안내, 다수인증지원, 마이페이지, 고객센터 메뉴 이동
- ② 랜딩비주얼 영역 : 시작하기 등 서비스 주요 기능을 표시
- ③ 서비스 시작 페이지로 이동합니다.
- ④ 상담신청 페이지로 이동합니다.

# 참고

비회원인 경우 회원전용 서비스에 제한이 있을 수 있습니다.

**1. 시작하기**

# **1.2 회원가입 선택**

- 1. [회원가입]을 클릭합니다.
- 2. 기업 회원가입 유형을 선택합니다.

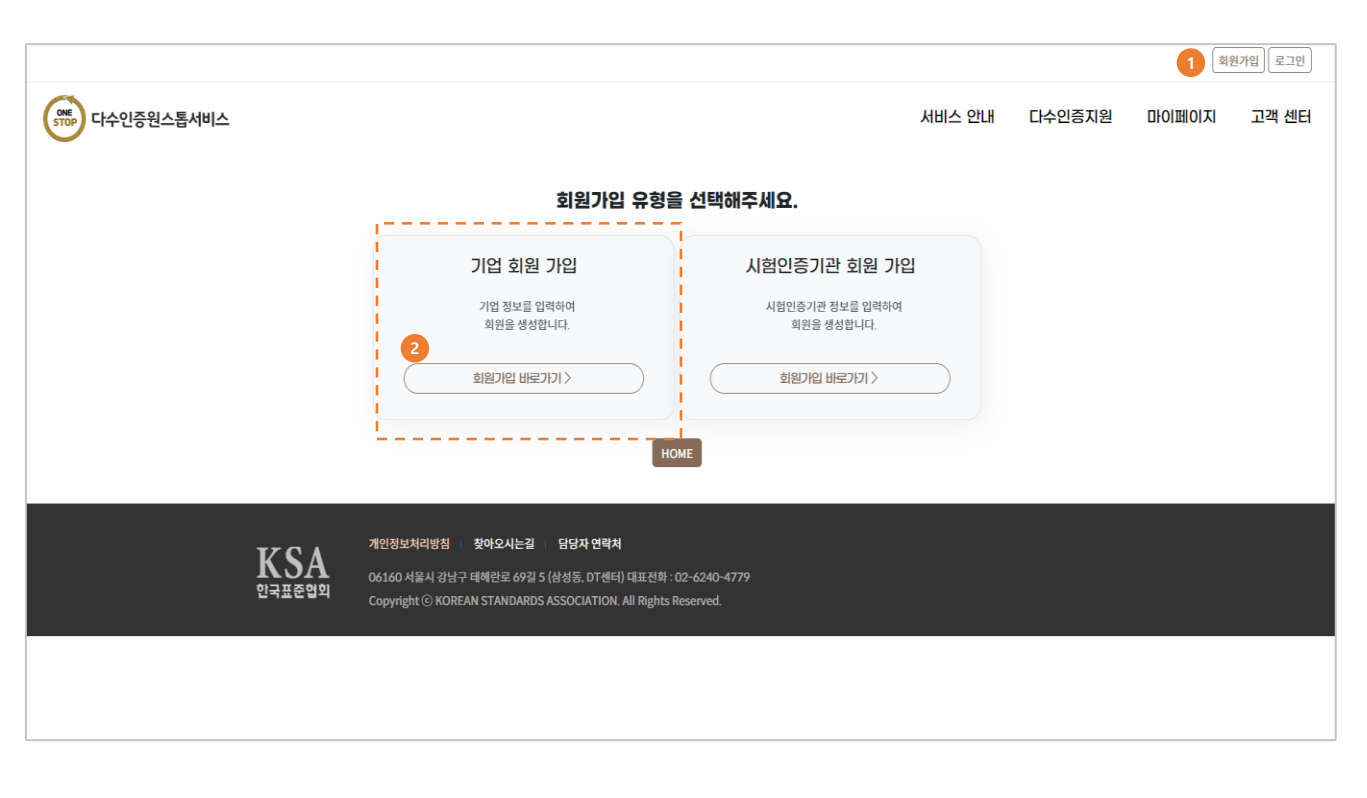

# **화면설명**

회원가입 절차 안내입니다.

① 회원가입을 클릭합니다.

② 기업 회원가입을 선택해서 회원가입을 진행합니다.

**1. 시작하기**

# **1.3 회원가입하기**

- 1. 가입확인 및 정보이용 동의를 합니다.
- 2. 회원 상세 정보를 입력하고 [회원가입]을 클릭합니다.

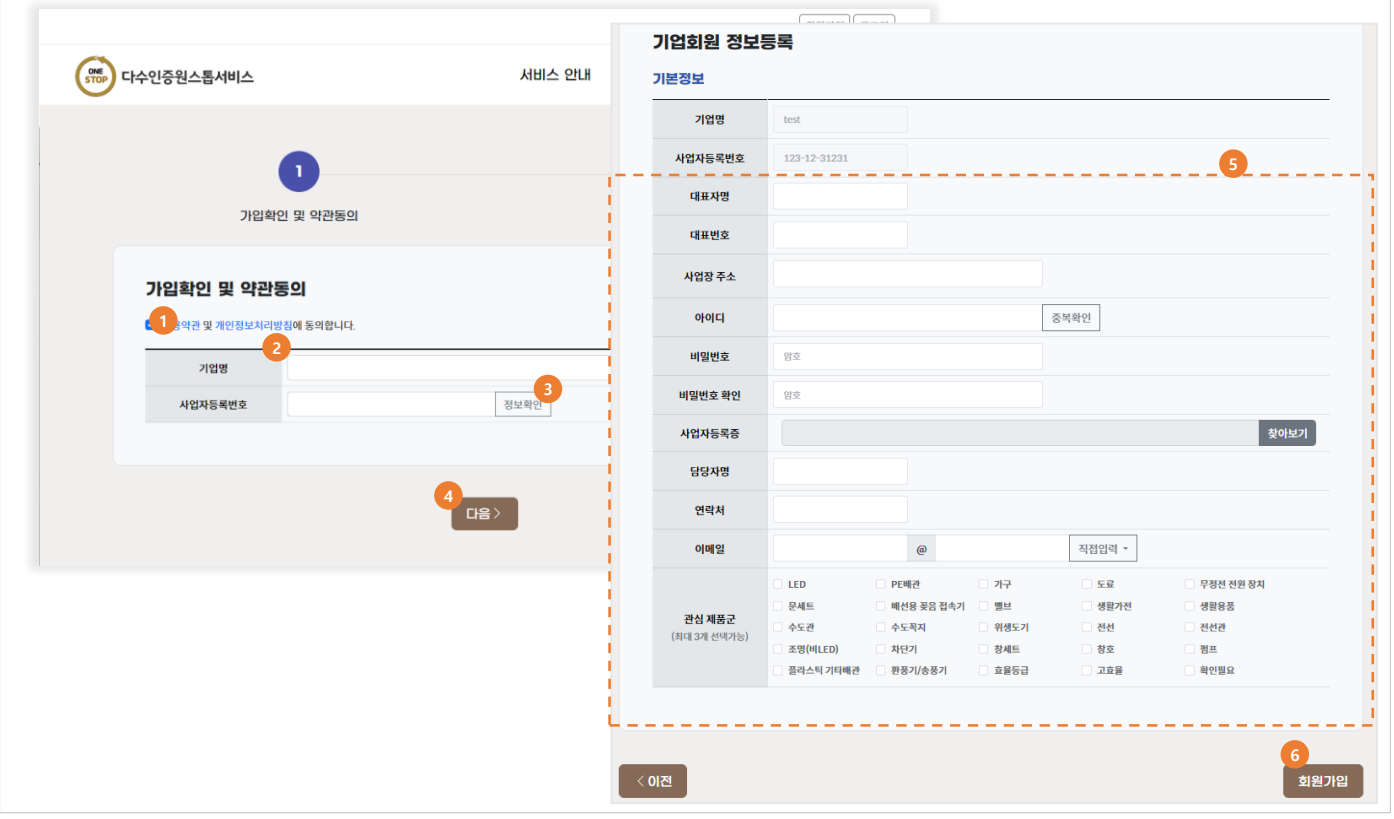

#### **화면설명**

회원가입 절차 안내입니다.

① 개인정보처리방침에 동의합니다.

②기업명을 입력합니다.

③ 사업자등록번호를 입력하고 [정보확인]을 클릭합니다.

④ 가입가능한 사업자등록번호 확인이 완료되면 [다음]을 클릭합니다. 사전확인 정보가 자동 입력됩니다.

⑤ 회원가입에 필요한 아이디, 비밀번호 등 기업 정보와 담당자 정보를 입력합니다.

⑥ 입력한 정보로 회원가입을 완료합니다.

참고

관심제품군을 선택하시면 해당 제품에 대한 정보를 보다 효과적으로 제공합니다. (예정)

# **다수인증지원**

**01**

시나리오생성

**02**

시나리오내역

**03**

. . . . . .

 $\sim$  100  $\sim$  100  $\sim$ 

다수인증지원신청

**04**

상담신청

# **2.1 시나리오생성 시작**

- 1. "다수인증지원" 메뉴를 클릭하여 표시되는 메뉴 중 "시나리오생성"을 클릭합니다.
- 2. 또는 서비스 첫 화면의 [시작하기]를 클릭하여 이동한 화면에서 [체험시작] 또는 [이용하기]를 클릭합니다.

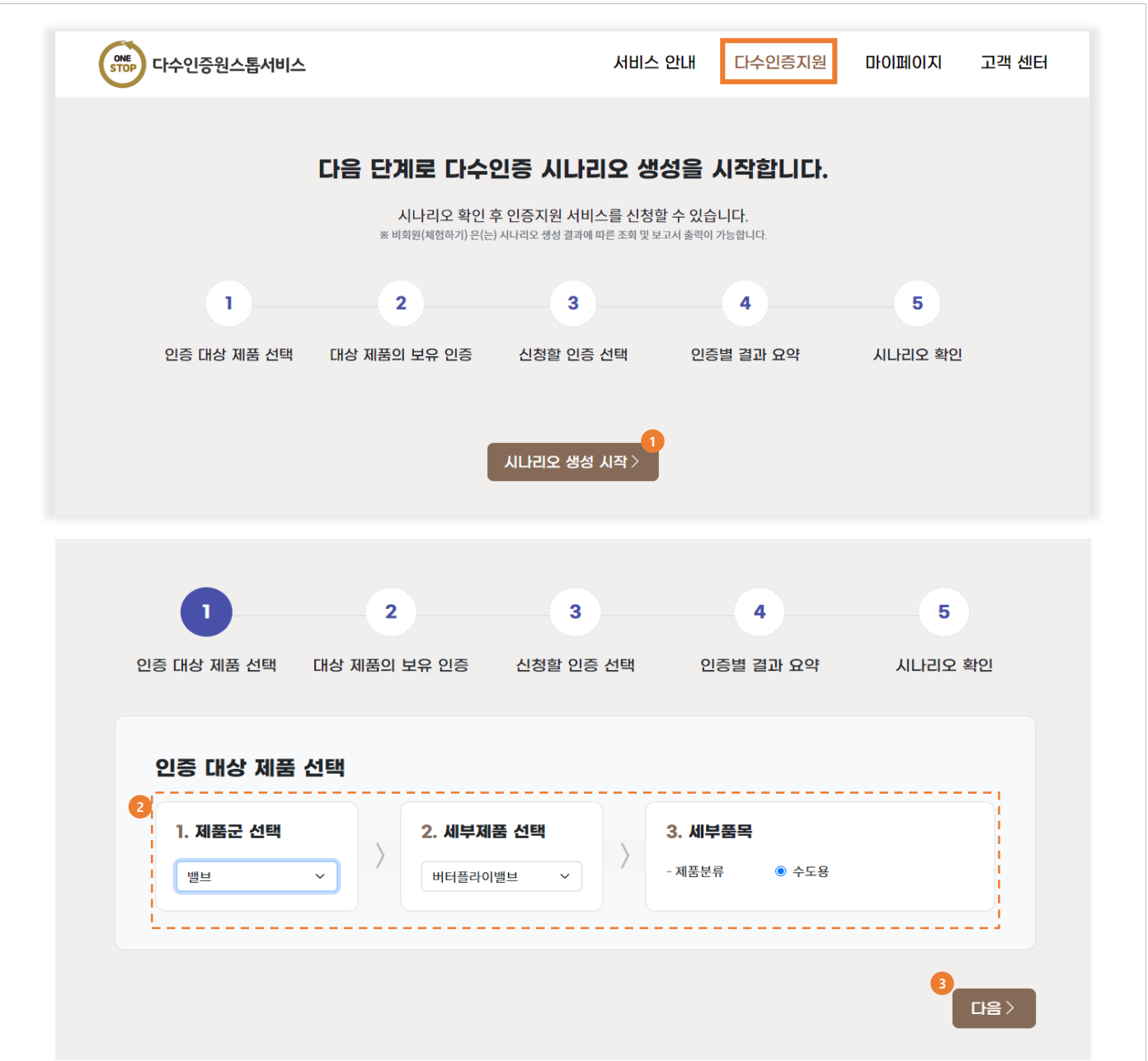

#### **화면설명**

한제품 다수인증 시나리오 생성을 시작합니다.

① 인증 대상 제품을 선택하는 화면으로 이동합니다. ② 제품, 세부제품, 세부품목을 목록에서 선택합니다.

③ 다음 단계의 화면으로 이동합니다.

# **2.1.1 보유 인증선택**

- 1. "다수인증지원" 메뉴를 클릭하여 표시되는 메뉴 중 "시나리오생성"을 클릭합니다.
- 2. 또는 서비스 첫 화면의 [시작하기]를 클릭하여 이동한 화면에서 [체험시작] 또는 [이용하기]를 클릭합니다.

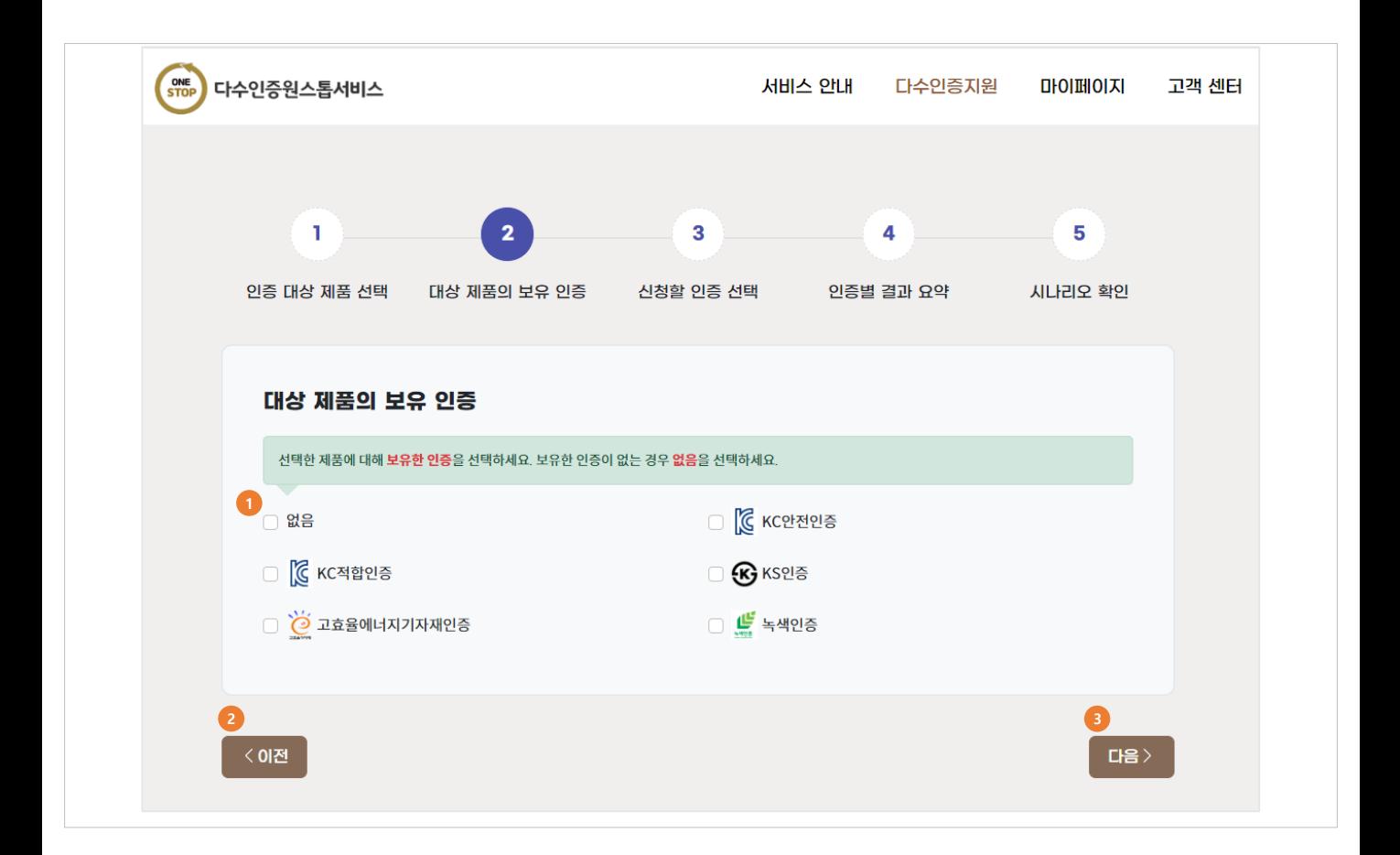

#### **화면설명**

선택한 제품에 대한 보유인증과 추가로 신청하고자 하는 인증을 지정하는 화면입니다.

① 보유 인증을 선택합니다. 없는 경우 "없음"을 선택합니다.

- ② 제품 선택 화면으로 이동합니다.
- ③ 다음 화면으로 이동합니다.

# 주의

선택 가능한 인증을 모두 보유한 경우 다음 단계로 이동이 불가합니다.

#### 참고

보유 인증은 본 서비스에 등록한 인증서 관리와 무관합니다.

# **2.1.2 신청할 인증선택**

- 1. "다수인증지원" 메뉴를 클릭하여 표시되는 메뉴 중 "시나리오 생성"을 클릭합니다.
- 2. 또는 서비스 첫 화면의 [시작하기]를 클릭하여 이동한 화면에서 [체험시작] 또는 [이용하기]를 클릭합니다.

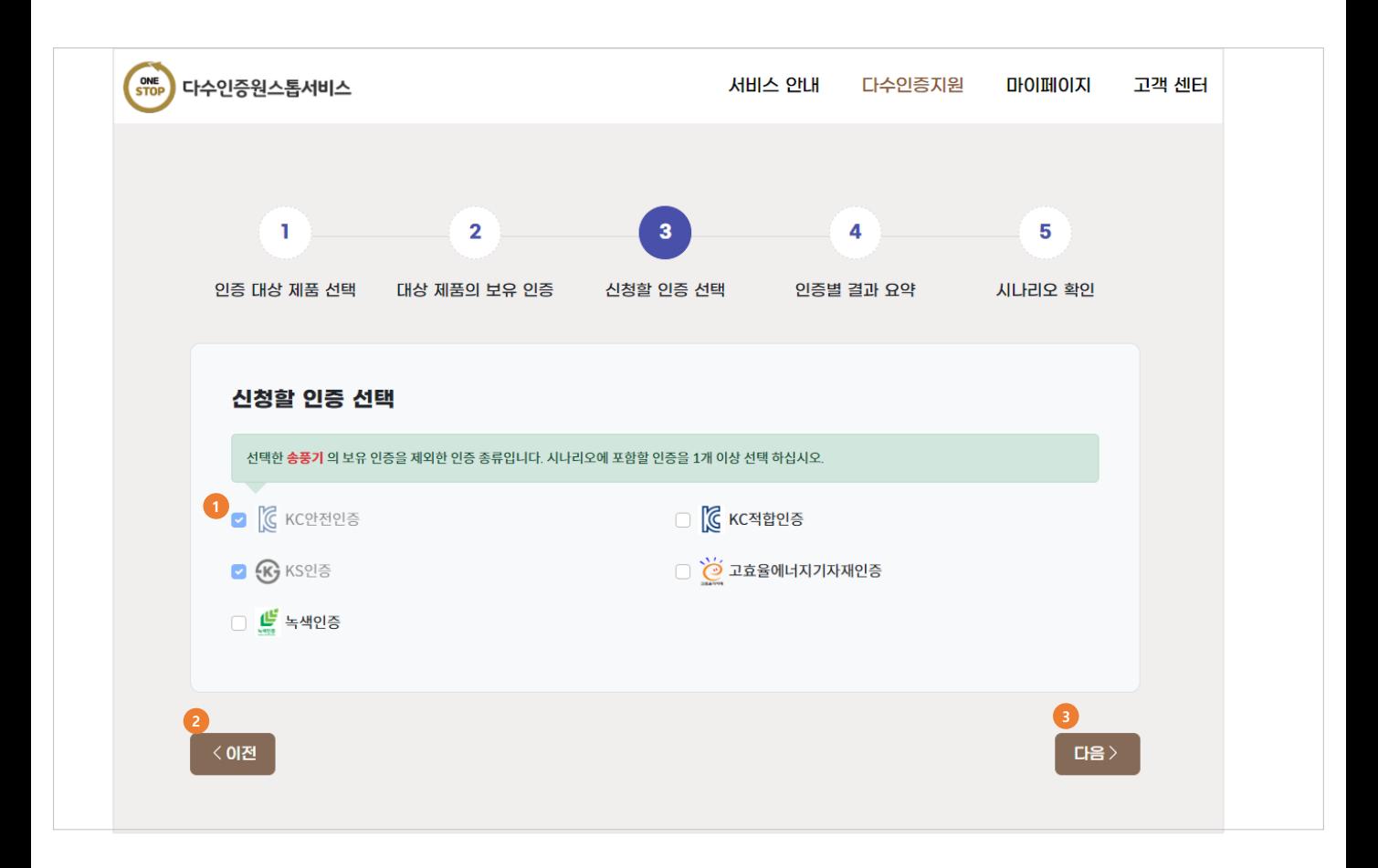

#### **화면설명**

선택한 제품에 대한 보유인증과 추가로 신청하고자 하는 인증을 지정하는 화면입니다.

① 보유 인증을 제외하고 선택 가능한 인증에서 선택합니다.

- ② 보유 인증 선택 화면으로 이동합니다.
- ③ 다음 화면으로 이동합니다.

보유 인증이 없는 경우 2개 이상의 인증을 선택해야 합니다.

# 참고

선택한 보유인증은 본 화면에서 선택할 수 없습니다.

# **2.1.3 인증별 결과요약**

- 1. "다수인증지원" 메뉴를 클릭하여 표시되는 메뉴 중 "시나리오 생성"을 클릭합니다.
- 2. 또는 서비스 첫 화면의 [시작하기]를 클릭하여 이동한 화면에서 [체험시작] 또는 [이용하기]를 클릭합니다.

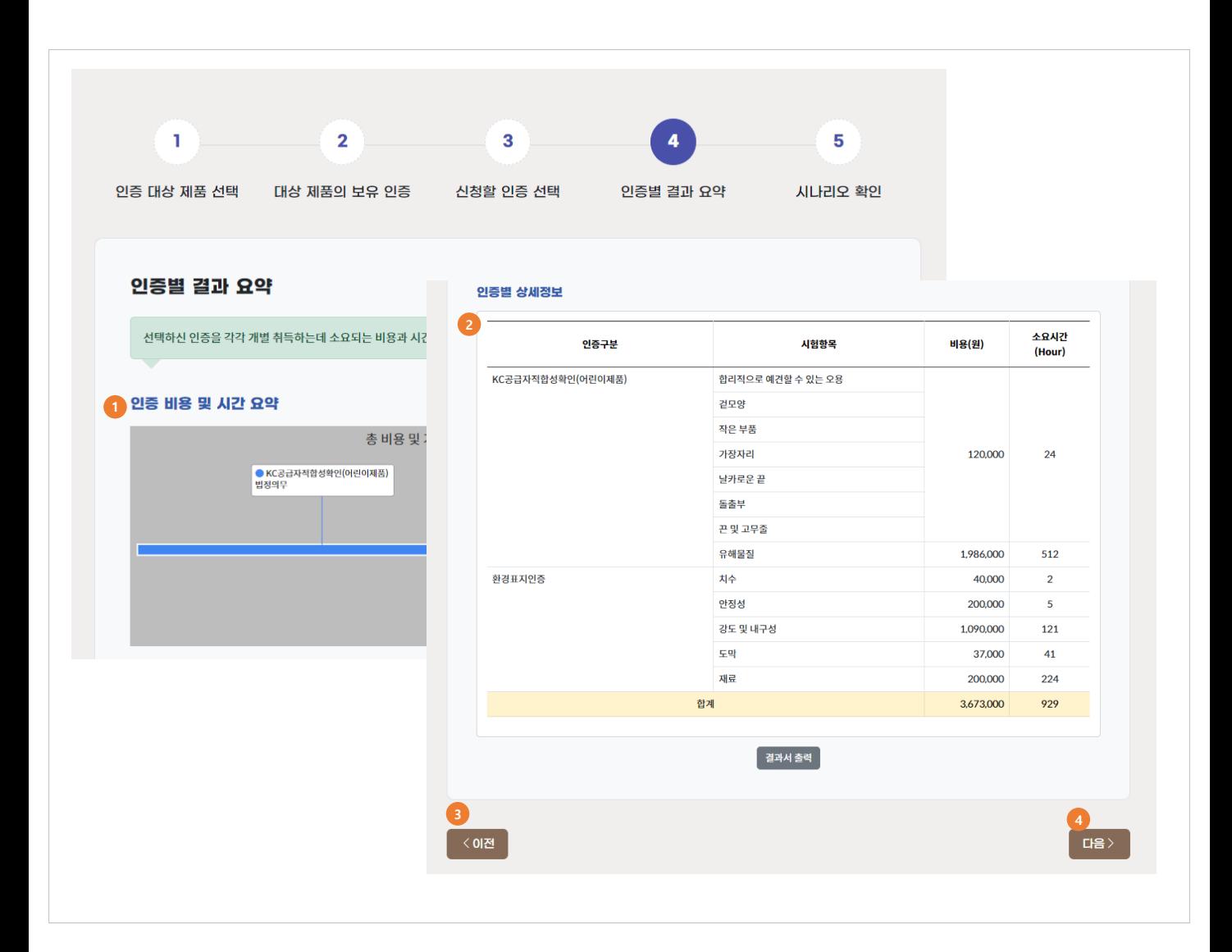

#### **화면설명**

선택한 인증에 대한 시험/인증 정보를 표와 그래프로 요약하는 화면입니다.

- ① 소요 시간, 소요 비용을 표시합니다.
- ② 시험/인증 항목을 표 형태로 표시합니다.
- ③ 요약정보를 출력합니다.
- ④ 다음 화면으로 이동합니다.

#### 참고

시간은 인증신청서를 제출하여 접수가 완료된 후 예상되는 소요 시간(일, 시간)입니다.

# **2.1.4 시나리오확인**

- 1. "다수인증지원" 메뉴를 클릭하여 표시되는 메뉴 중 "시나리오 생성"을 클릭합니다.
- 2. 또는 서비스 첫 화면의 [시작하기]를 클릭하여 이동한 화면에서 [체험시작] 또는 [이용하기]를 클릭합니다.

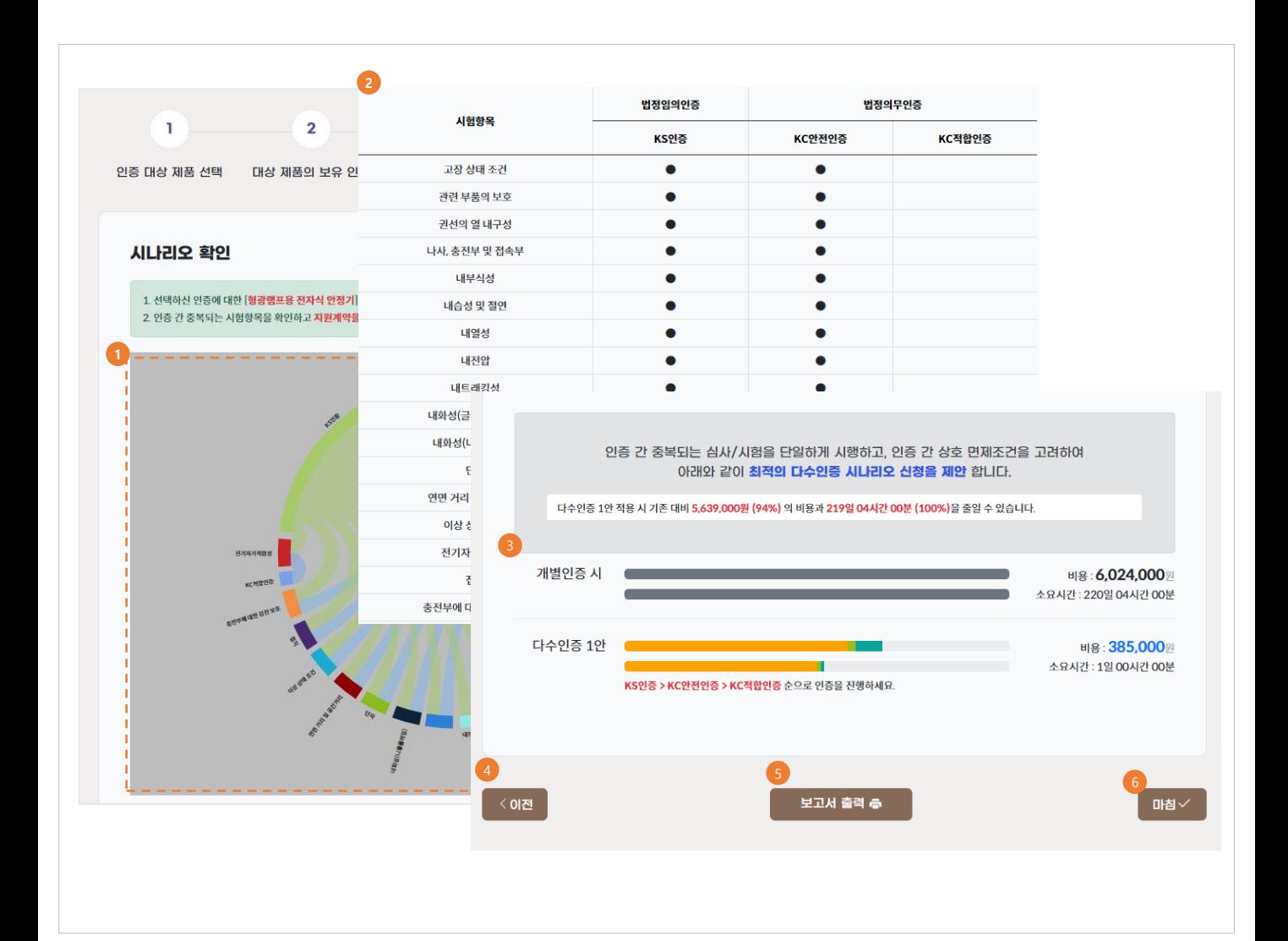

#### **화면설명**

다수인증 최적의 시나리오 산출 결과 화면입니다.

- ① 시험 항목의 중복도를 그래프와 표로 표시합니다.
- ② 절약되는 정보를 표시합니다.
- ③ 요약정보를 출력합니다.
- ④ 다수인증 지원신청 화면으로 이동합니다.
- ⑤ 결과서를 인쇄합니다.
- ⑥ 시나리오 내역 화면으로 이동합니다.

참고

다수인증 지원신청을 다음에 하려면 "시나리오내역" 메뉴에서 확인 가능합니다. 비회원의 경우 회원가입 후 이용 가능합니다. 10

# **2.2 시나리오내역**

- 1. "다수인증지원" 메뉴를 클릭하여 표시되는 메뉴 중 "시나리오 내역"을 클릭합니다.
- 2. 다수인증 지원을 위해 [계약신청]을 클릭합니다.
- 3. [시나리오 생성]을 클릭하여 새 시나리오를 생성합니다.

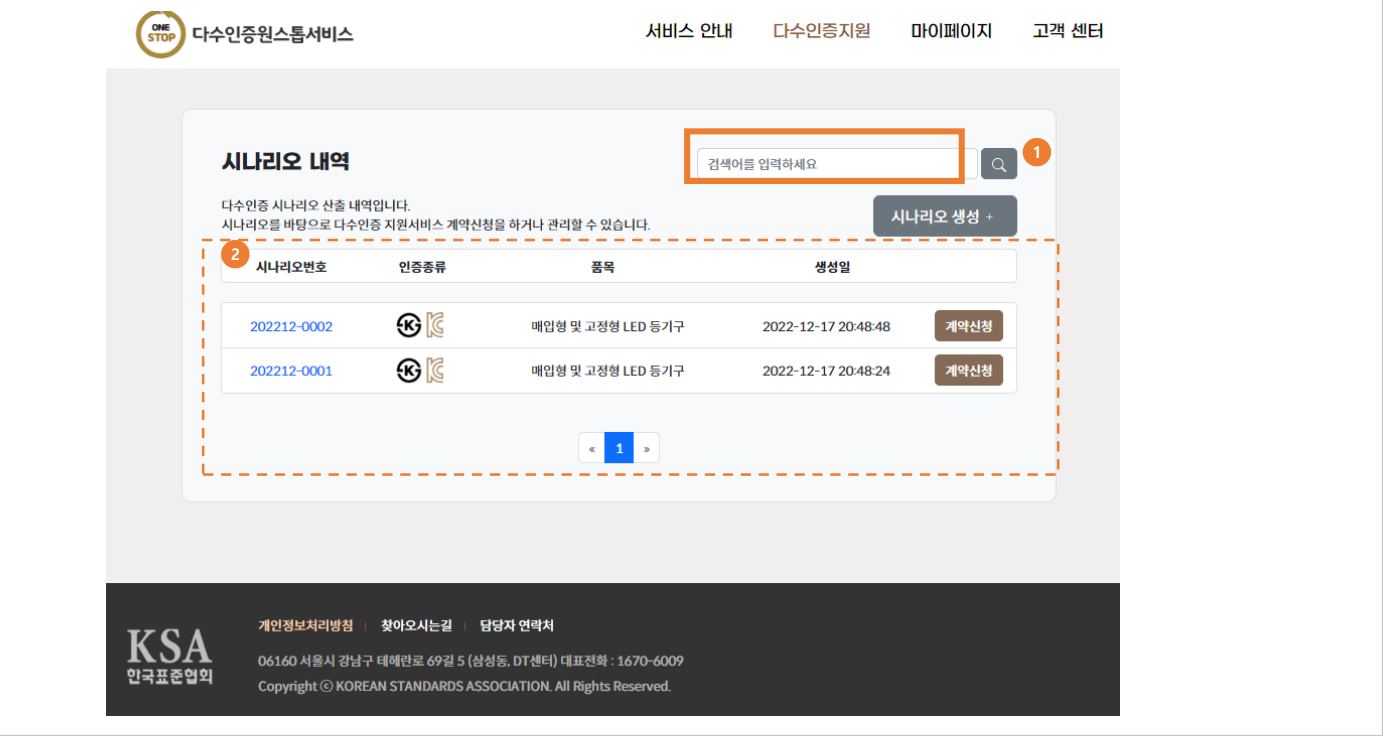

# **화면설명**

시나리오 생성완료 목록입니다.

참고

[이미 지원신청계약을 요청한 경우 계약신청] 단추는 비활성화 됩니다.

# **2.3 다수인증지원 신청목록**

- 1. "다수인증지원" 메뉴를 클릭하여 표시되는 메뉴 중 "다수인증 지원신청"을 클릭합니다.
- 2. 다수인증 신청지원을 위해 [인증신청작성]을 클릭합니다.

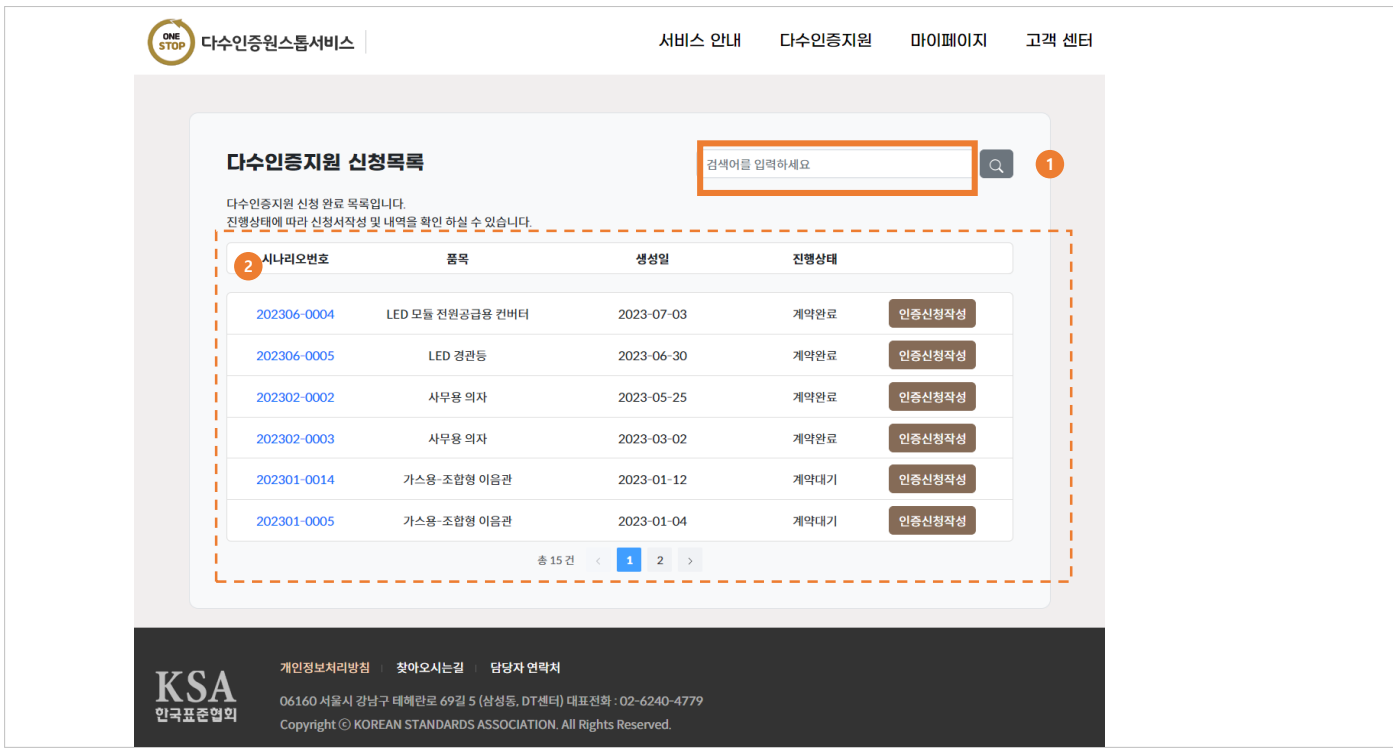

# **화면설명**

다수인증지원을 신청하고자 하는 시나리오 목록을 조회합니다.

#### ① 다수인증지원 목록을 조회하고자 하는 검색어를 입력하고 조회합니다.

② 다수인증지원 목록이 조회됩니다.

참고

[이미 인증신청작성을 한 경우] 단추는 비활성화 됩니다.

# **2.3.1 일반정보 입력**

1. "다수인증 지원신청" 을 위한 일반정보를 입력합니다.

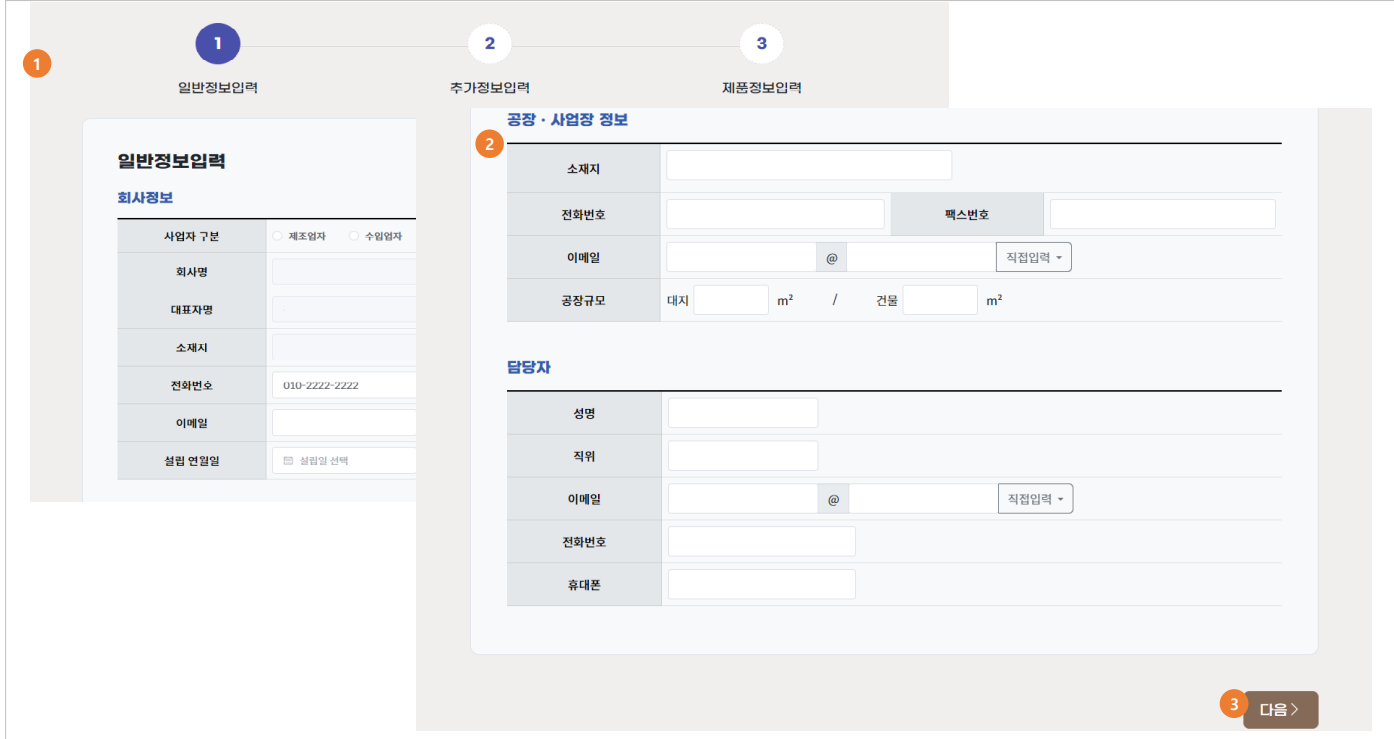

# **화면설명**

다수인증 지원신청 – 일반정보를 입력하는 화면입니다.

① 일반정보 중 회사정보를 입력합니다.

② 일반정보 중 공장/사업장 정보, 담당자 정보를 입력합니다.

③ 일반정보 입력을 완료 후 "다음" 버튼을 클릭합니다.

# **2.3.2 추가정보 입력**

1. "다수인증 지원신청" 을 위한 추가정보를 입력합니다.

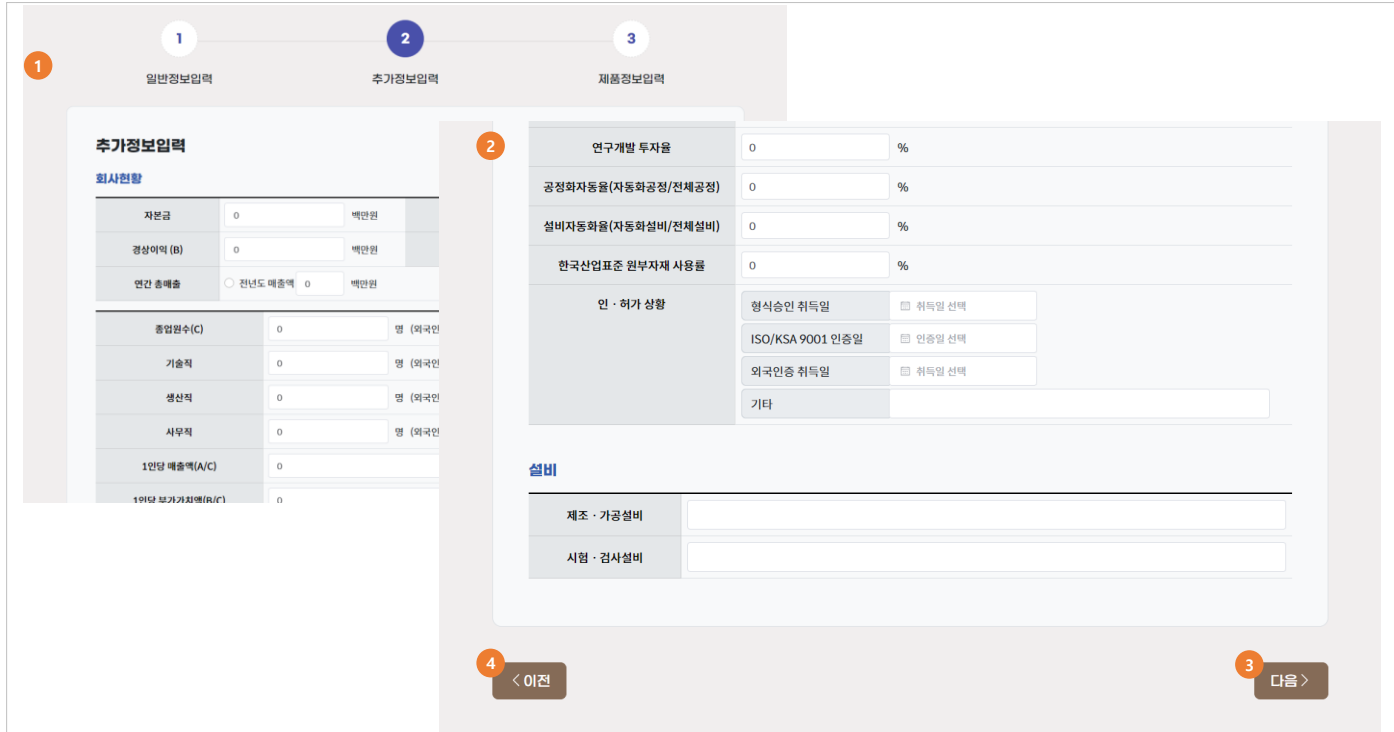

# **화면설명**

다수인증 지원신청 – 추가정보를 입력하는 화면입니다.

① 추가정보 중 회사현황을 입력합니다.

- ② 추가정보 중 설비 정보를 입력합니다.
- ③ 추가정보 입력을 완료 후 "다음" 버튼을 클릭합니다.
- ④ "이전" 버튼을 클릭하면 일반정보를 수정할 수 있습니다.

참고

# **2.3.3 제품정보 입력**

1. "다수인증 지원신청" 을 위한 제품정보를 입력합니다.

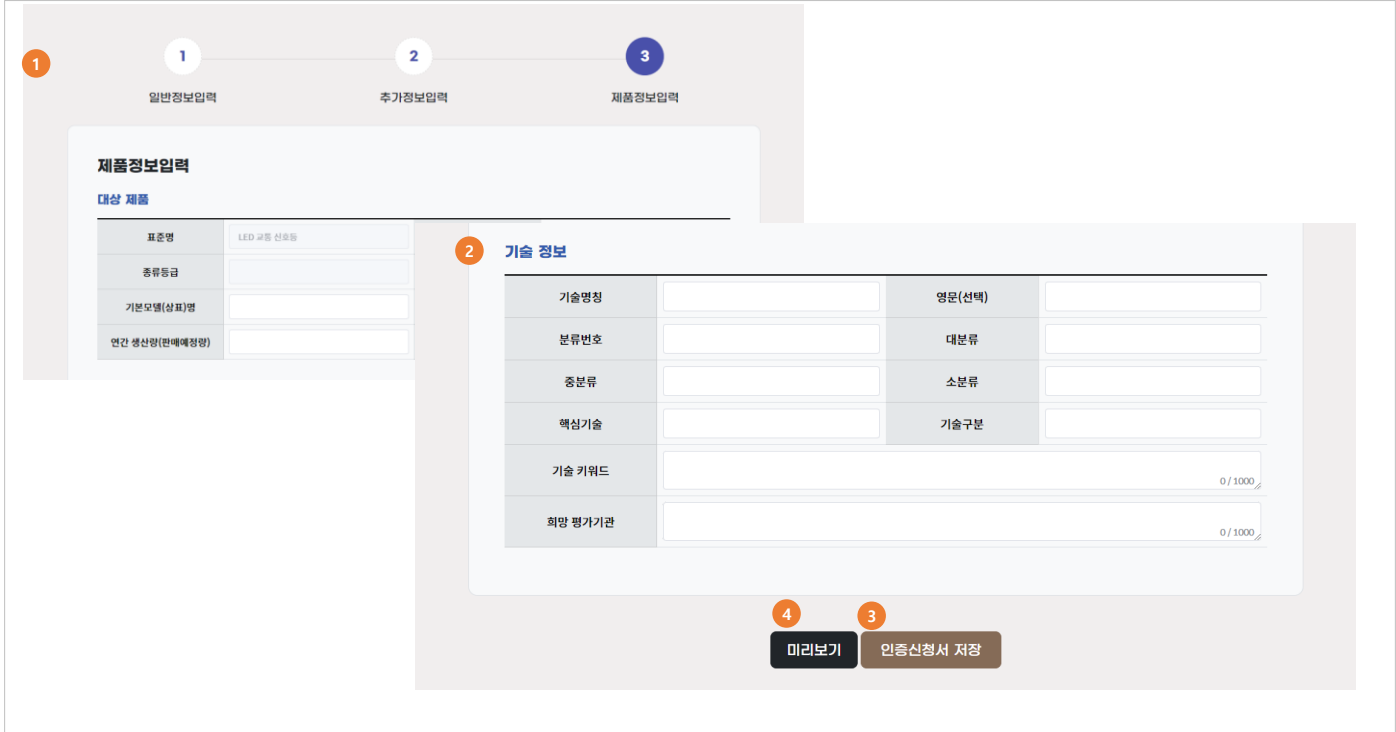

# **화면설명**

다수인증 지원신청 – 제품정보를 입력하는 화면입니다.

① 제품정보 중 대상 제품 정보를 입력합니다.

② 제품정보 중 기술 정보를 입력합니다.

③ 제품정보 입력을 완료 후 "인증신청서 저장" 버튼을 클릭하면 완료됩니다.

④ "미리보기"버튼을 클릭 시 작성된 내용을 확인할 수 있습니다.

# **2.4 상담신청**

1. "다수인증지원" 메뉴를 클릭하여 표시되는 메뉴 중 "상담신청"을 클릭합니다.

![](_page_15_Picture_200.jpeg)

#### **화면설명**

상담신청을 하는 화면입니다.

① 상담일지 중 시나리오 정보 및 상담 신청 내용을 입력합니다.

② 시나리오가 있을 경우 "시나리오 조회" 버튼을 클릭해서 해당 시나리오를 선택합니다.

③ 시나리오가 없을 경우 "시나리오 없음"을 체크 후 기업명, 신청인, 연락처를 입력하면 됩니다.

④ 상담신청 입력이 완료되면 "등록" 버튼을 클릭하면 상담 신청이 됩니다.

#### 참고

[이미 인증신청작성을 한 경우] 단추는 비활성화 됩니다.

# **마이페이지**

**01** 요약정보 **02** 회원정보관리

**03**

인증서관리

 $- - - - -$ 

**04**

상담현황

# **3.1 요약정보**

1. "마이페이지" 메뉴를 클릭하여 표시되는 메뉴 중 "요약정보 "를 클릭합니다.

![](_page_17_Figure_4.jpeg)

# **화면설명**

로그인 사용자의 주요 요약정보를 표시합니다.

- ① 시나리오/다수인증/인증관리 항목별 관련 진행사항 요약정보
- ② 로그인 사용자의 문의내역 표시
- ③ 로그인 사용자의 업종별 인증 비중의 통계정보 표시

#### 참고

[이미 지원신청계약을 요청한 경우 계약신청] 단추는 비활성화 됩니다.

# **3.2 회원정보**

1. "마이 페이지" 메뉴를 클릭하여 표시되는 메뉴 중 "회원정보 관리"를 클릭합니다.

![](_page_18_Picture_94.jpeg)

로그인 사용자의 주요 요약정보를 표시합니다.

① 로그인사용자의 회원정보 및 주요기업정보를 조회 및 수정합니다.

참고

# **3.3 인증서관리**

1. "마이페이지" 메뉴를 클릭하여 표시되는 메뉴 중 "인증서 관리 "를 클릭합니다.

![](_page_19_Picture_129.jpeg)

# **화면설명**

로그인 사용자의 등록된 인증서를 관리합니다.

① 등록된 인증서의 목록을 조회합니다.

② 새로운 인증서 및 시험결과서를 등록합니다.

참고

이미 지원신청계약을 요청한 경우 [계약신청] 단추는 비활성화 됩니다.

# **3.4 상담현황**

1. "마이페이지" 메뉴를 클릭하여 표시되는 메뉴 중 "상담현황 "을 클릭합니다.

![](_page_20_Picture_149.jpeg)

로그인 사용자의 주요 요약정보를 표시합니다.

- ① 상담 현황이 조회됩니다. 해당 행을 선택하면 상담 내용을 확인할 수 있습니다.
- ② 시나리오 번호를 클릭하면 시나리오를 확인 할 수 있습니다.
- 3 상담사가 답변할 경우 상태(상담대기 → 상담완료)가 변경됩니다.